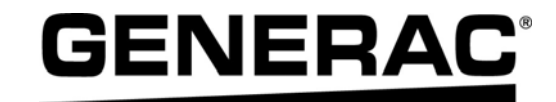

# *Guide du propriétaire*

*Contrôleur PWRmanager™ à 12 relais de charge Generac* 

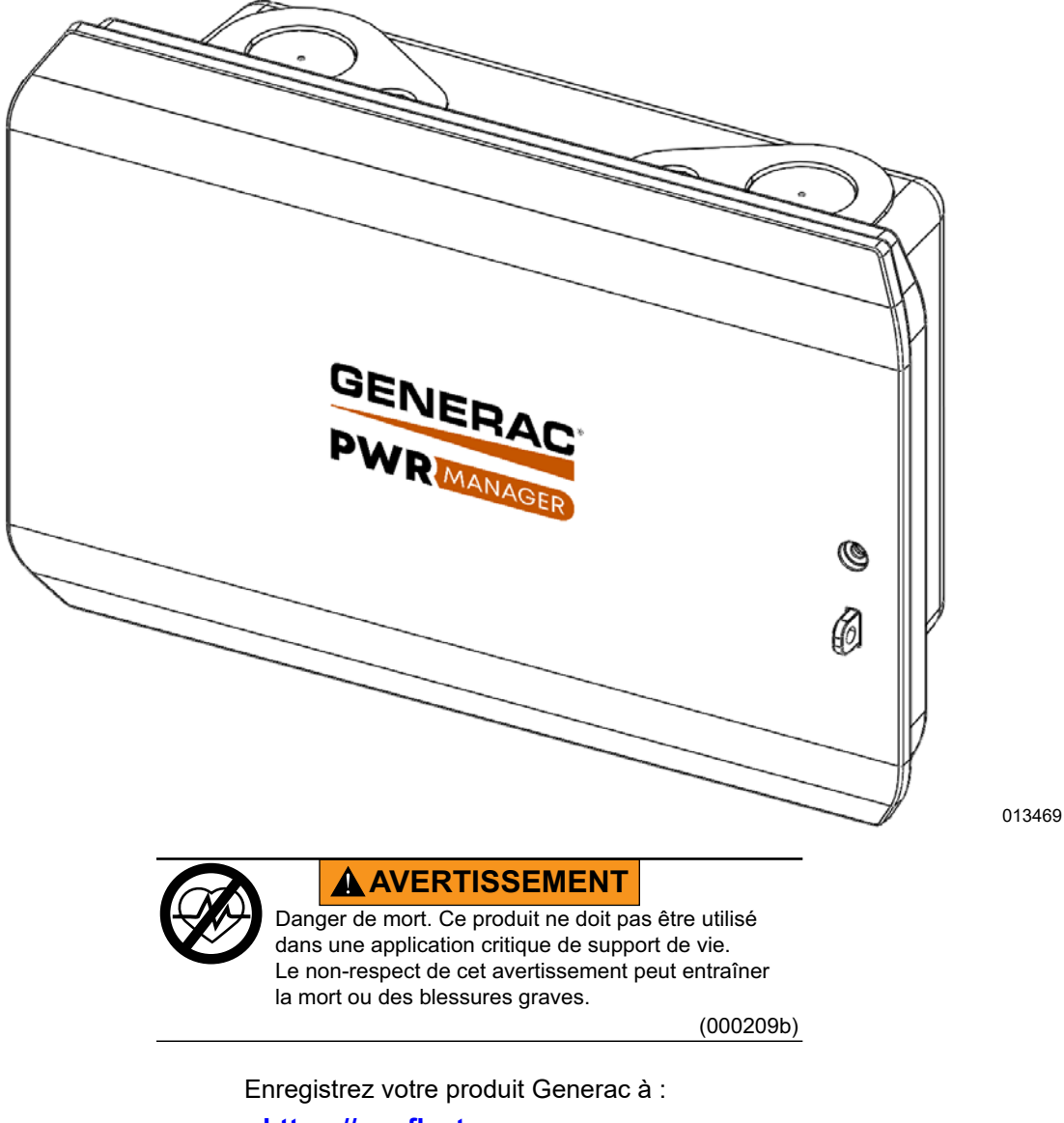

**<https://pwrfleet.generac.com>** 1-888-GENERAC

Register your Generac product at: (888-436-3722)

1-888-GENERAC **For English, visit:<http://www.generac.com/service-support/product-support-lookup>** (1-888-436-3722) **Para español, visita:<http://www.generac.com/service-support/product-support-lookup>**

*CONSERVER CE MANUEL POUR TOUTE CONSULTATION ULTÉRIEURE*

### **Utilisez cette page afin d'y consigner des informations importantes concernant votre produit Generac**

Consignez toutes les informations figurant sur la plaque signalétique. Voir *Emplacement du numéro de série*.

Lorsque vous communiquez avec un concessionnaire de service indépendant autorisé (IASD) concernant des pièces et/ou des réparations, ayez toujours le numéro de modèle et le numéro de série complets.

### **Tableau 1 : Information importante concernant le PWRmanager™**

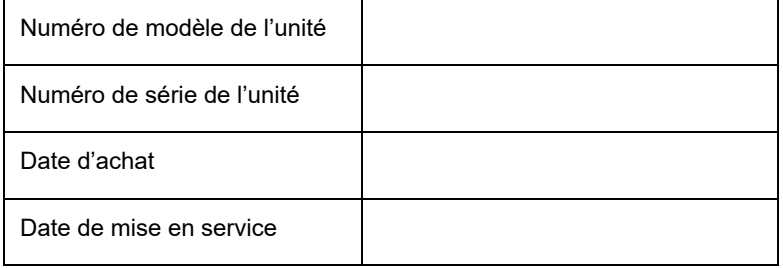

## **AVERTISSEMENT**

### **CANCER ET EFFET NOCIF SUR LA REPRODUCTION**

www.P65Warnings.ca.gov.<sub>(000393a)</sub>

# **Table des Matières**

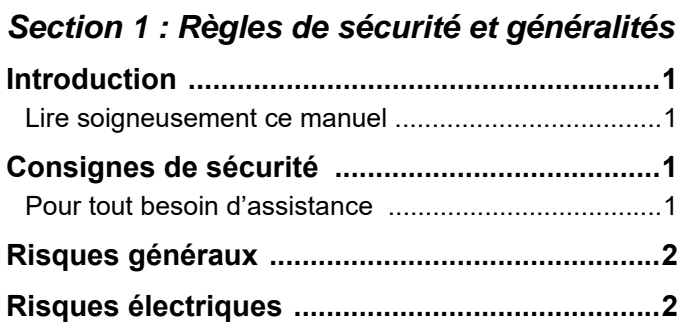

### *Section 2 : Généralités*

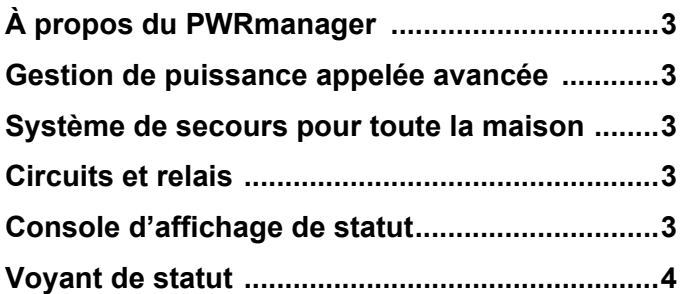

### *Section 3 : Fonctionnement*

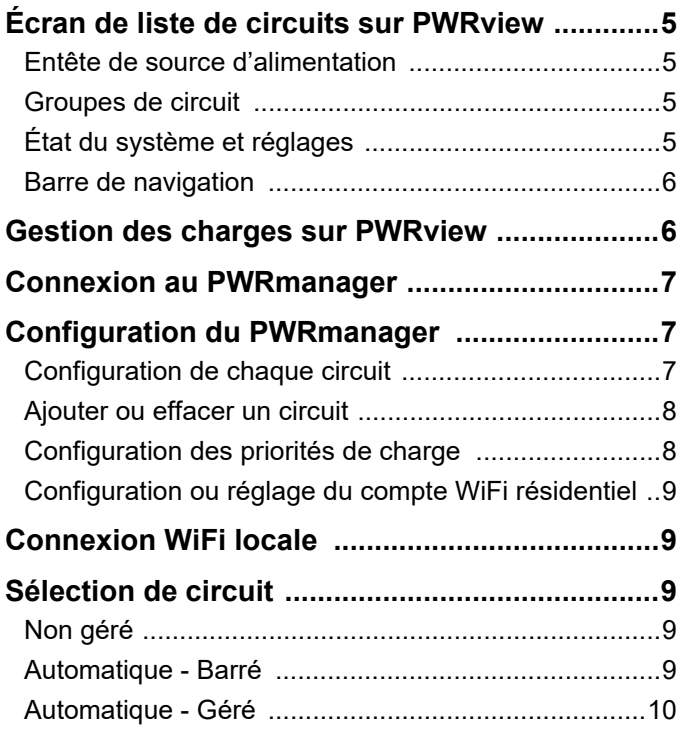

# *Section 4 : Spécifications*

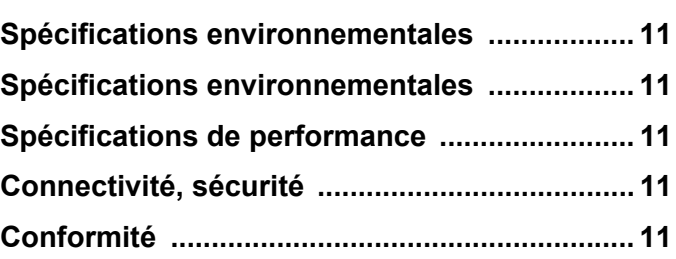

## *Section 5 : Dépannage*

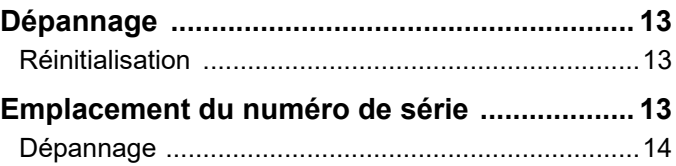

## *Section 6 : Dimensions et schémas*

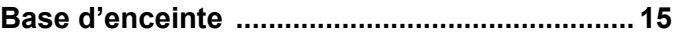

# *Section 1 : Règles de sécurité et généralités*

## **Introduction**

Merci d'avoir acheté un PWRmanager™ Generac. Vous disposez désormais d'un contrôle innovant sur votre panneau électrique et de la possibilité de délester automatiquement les charges pendant une panne pour vous assurer que votre système PWRcell® dure tout au long de la panne.

Les informations contenues dans ce manuel sont exactes et basées sur les produits fabriqués au moment de la publication. Le fabricant se réserve le droit d'effectuer des mises à jour techniques, des corrections et des révisions du produit à tout moment sans préavis.

#### **Lire soigneusement ce manuel**

(000100a) Consultez le manuel. Lisez complètement le manuel et assurez-vous d'en comprendre le contenu avant d'utiliser l'appareil. Une mauvaise compréhension du manuel ou de l'appareil consigne pourrait entraîner la mort ou des blessures graves. **A AVERTISSEMENT** 

Si une section de ce manuel n'est pas comprise, contactez le concessionnaire de service indépendant autorisé (IASD) le plus proche ou le service client Generac au 1- 888-436-3722 (1-888-GENERAC), ou visitez *[www.gene](www.generac.com)[rac.com](www.generac.com)* pour les procédure de démarrage, de fonctionnement et d'entretien. L'utilisateur est responsable d'utiliser l'appareil de façon correcte et sécuritaire.

CONSERVER CES INSTRUCTIONS pour utilisation ultérieure. Ce manuel contient des instructions importantes qui doivent être suivies pendant le fonctionnement de l'appareil. Fournissez toujours ce manuel à toute personne qui utilisera cet appareil.

# **Règles de sécurité**

Le fabricant ne peut pas prévoir toutes les circonstances possibles susceptibles d'impliquer un danger. Les avertissements fournis dans ce manuel, ainsi que sur les étiquettes et autocollants apposés sur l'appareil, ne sont pas exhaustifs. Si vous recourez à une procédure, méthode de travail ou technique d'exploitation qui n'est pas spécifiquement recommandée par le fabricant, assurez-vous qu'elle est sûre pour autrui et n'entrave pas la sécurité de fonctionnement du générateur.

Tout au long de ce manuel, ainsi que sur les étiquettes et autocollants apposés sur l'appareil, des encadrés DANGER, AVERTISSEMENT, MISE EN GARDE et REMARQUE sont utilisés pour alerter le personnel d'instructions d'utilisation spéciales dont le non-respect peut s'avérer dangereux. Respectez scrupuleusement ces instructions. La signification des différentes mentions d'alerte est la suivante :

## **DANGER**

Indique une situation dangereuse qui, si elle n'est pas évitée, entraînera la mort ou des blessures graves.

#### (000001)

## **AVERTISSEMENT**

Indique une situation dangereuse qui, si elle n'est pas évitée, pourrait entraîner la mort ou des blessures graves.

(000002)

## **AMISE EN GARDE**

Indique une situation dangereuse qui, si elle n'est pas évitée, pourrait entraîner des blessures légères ou moyennement graves.

#### (000003)

**REMARQUE :** Les remarques fournissent des informations complémentaires importantes sur une opération ou une procédure. Elles sont intégrées au texte ordinaire du manuel.

Ces alertes de sécurité ne sauraient à elles seules éliminer les dangers qu'elles signalent. Afin d'éviter les accidents, il est fondamental de faire preuve de bon sens et de respecter strictement les instructions spéciales dans le cadre de l'utilisation et de la maintenance de l'appareil.

#### **Pour tout besoin d'assistance**

[Pour tout besoin en entretien ou réparation de l'appareil,](http://www.generac.com) [s'adresser au Service après-vente Generac au](http://www.generac.com) 1-888-GENERAC (1-888-436-3722) ou visiter *www.generac.com*.

Lors de la demande de pièces ou de services auprès du Service après-vente Generac, veiller à toujours fournir les numéros de modèle et de série de l'appareil tels qu'ils figurent sur l'étiquette signalétique apposée sur l'appareil. Consigner les numéros de modèle et de série dans les espaces prévus sur la couverture avant du manuel.

# **Risques généraux**

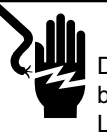

## **DANGER**

Décharge électrique. Ne portez jamais de bijoux lorsque vous travaillez sur cet appareil. Le non-respect de cette consigne entraînera la mort ou des blessures graves.

(000188)

## **AVERTISSEMENT**

 (000747) Risque de blessure. Ne faites pas fonctionner ou n'entretenez pas cet équipement si vous n'êtes pas pleinement vigilant. La fatigue peut nuire à la capacité d'utiliser ou de faire l'entretien de cet équipement et peut entraîner la mort ou les blessures graves.

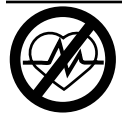

## **A AVERTISSEMENT**

Danger de mort. Ce produit ne doit pas être utilisé dans une application critique de support de vie. Le non-respect de cet avertissement peut entraîner la mort ou des blessures graves.

(000209b)

## **AVERTISSEMENT**

Choc électrique. Seul un électricien formé et licencié doit effectuer le câblage et les connexions à l'unité. Le non-respect des consignes d'installation peut provoquer des blessures graves, voire mortelles, ainsi que des dégâts matériels.

(000155a)

## **AVERTISSEMENT**

Risque d'endommager les équipements. Seul un personnel qualifié doit prendre en charge l'installation, l'utilisation et l'entretien de cet équipement. Le non-respect des consignes d'installation peut provoquer des blessures graves, voire mortelles, ainsi que des dégâts matériels. (000182a)

- **•** Seulement un personnel compétent et qualifié doit installer, utiliser et réparer cet équipement. Respecter strictement le code d'électricité et de construction local, d'État et national. Lors de l'utilisation de cet équipement, conformez-vous aux réglementations établies par le Code national de l'électricité (NEC), norme CSA ; l'administration de la sécurité et de la santé au travail (OSHA) ou l'agence locale pour la santé et la sécurité au travail.
- **•** La protection contre les surtensions de foudre conformément aux codes électriques locaux relève de la responsabilité de l'installateur.

**REMARQUE:** Les dommages causés par la foudre ne sont pas couverts par la garantie.

- **•** Ne jamais travailler sur cet équipement quand on est fatigué physiquement ou mentalement.
- **•** Toutes les mesures de tension doivent être effectuées avec un multimètre qui répond aux normes de sécurité UL3111 et respecte ou dépasse la classe de surtension CAT III.

# **Risques électriques**

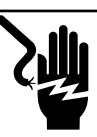

## **DANGER**

Décharge électrique. Le contact de l'eau avec une source d'alimentation, s'il n'est pas évité, entraînera la mort ou des blessures graves.

(000104)

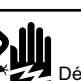

## **DANGER**

Décharge électrique. En cas d'accident électrique, COUPEZ immédiatement l'alimentation. Utilisez des outils non conducteurs pour libérer la victime du conducteur sous tension. Administrez-lui les premiers soins et allez chercher de l'aide médicale. Le non-respect de cette consigne entraînera la mort ou des blessures graves.

(000145)

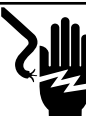

## **DANGER**

Décharge électrique. Assurez-vous que le système électrique est correctement mis à la terre avant de fournir une alimentation. Le non-respect de cette consigne entraînera la mort ou des blessures graves.

(000152)

## **AVERTISSEMENT**

(000745a) Électrocution. Le capot de protection PWRmanager ne doit être retiré que par un technicien compétent. Retirer le capot de protection PWRmanager peut entraîner la mort, des blessures graves, des dommages à l'équipement ou autres dégâts matériels.

# *Section 2 : Généralités*

# **À propos du PWRmanager**

Le PWRmanager est un dispositif de gestion de charge avancé intégré dans un panneau compact unique. Il peut surveiller et contrôler jusqu'à douze (12) circuits de 60 A et contrôler deux circuits d'équipement CVCA supplémentaires via l'interruption de la demande du thermostat.

Le PWRmanager prend en charge le secours économique de toute la maison. En délestant les charges pendant le secours, toute la maison peut être alimentée plutôt que les circuits limités normalement disponibles dans un panneau de charges protégées.

Le PWRmanager offre de la flexibilité. Surveillez les charges et activez ou désactivez les charges à partir de l'application Generac PWRview.

Pendant une panne, utilisez l'application PWRview pour activer ou désactiver les appareils gérés.

PWRmanager déleste automatiquement les charges gérées, selon les besoins, pour éviter la surcharge du système.

## **Gestion de puissance appelée avancée**

Les systèmes de gestion de charge sont conçus pour empêcher une source d'alimentation de secours, telle qu'un système de stockage d'énergie, d'être surchargée tout en fournissant une alimentation de secours pendant une panne. Le système avancé de gestion de charge PWRmanager offre également la possibilité d'activer ou de désactiver les circuits pendant une panne, ou même sur le réseau.

Le PWRmanager fournit une fonctionnalité de gestion de charge richement intégrée lorsqu'il est utilisé avec le système PWRcell.

### **Système de secours pour toute la maison**

Avec le secours de toute la maison, lors d'une panne, le panneau de disjoncteurs principal sera déconnecté du réseau public et alimenté par l'inverseur. Pour éviter de surcharger l'inverseur, le PWRmanager surveille les lignes électriques et éteint automatiquement les charges gérées avant l'arrêt. Cela maintient l'inverseur en fonctionnement et les charges importantes alimentées.

## **Circuits et relais**

L'installateur câblera et configurera des circuits bipolaires à l'aide de deux relais pour des charges telles que des sécheuses, des chargeurs de véhicules électriques et des climatiseurs. Les autres circuits seront contrôlés par un relais pour des charges de 110 V.

# **Console d'affichage d'état**

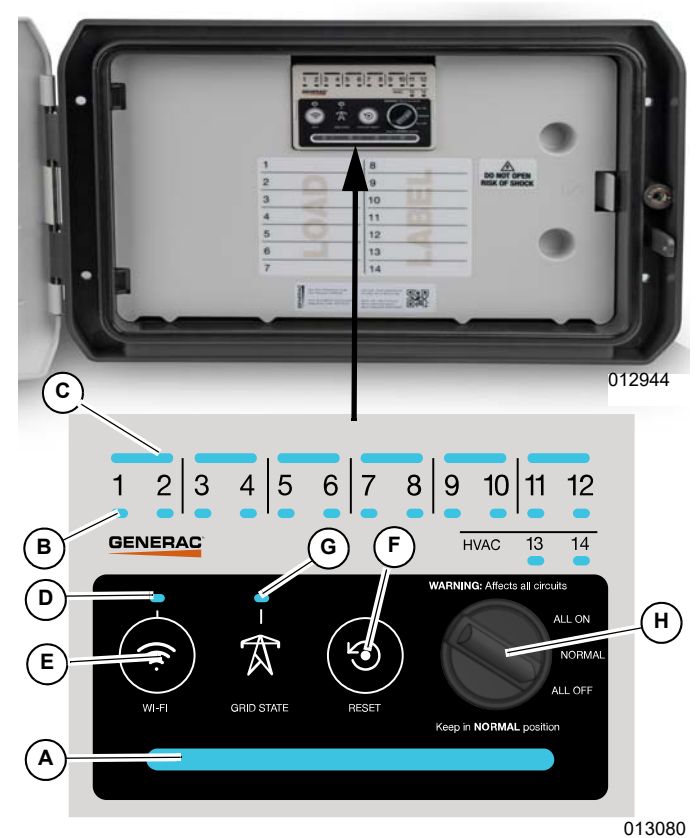

*Figure 2-1. Console d'affichage d'état*

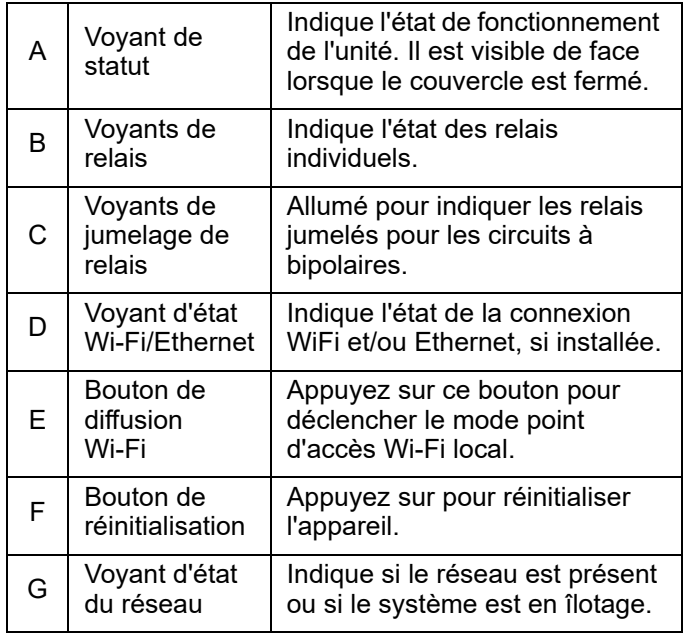

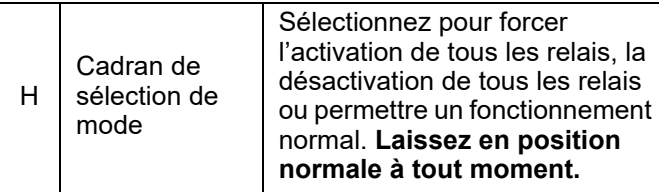

# **Voyant de statut**

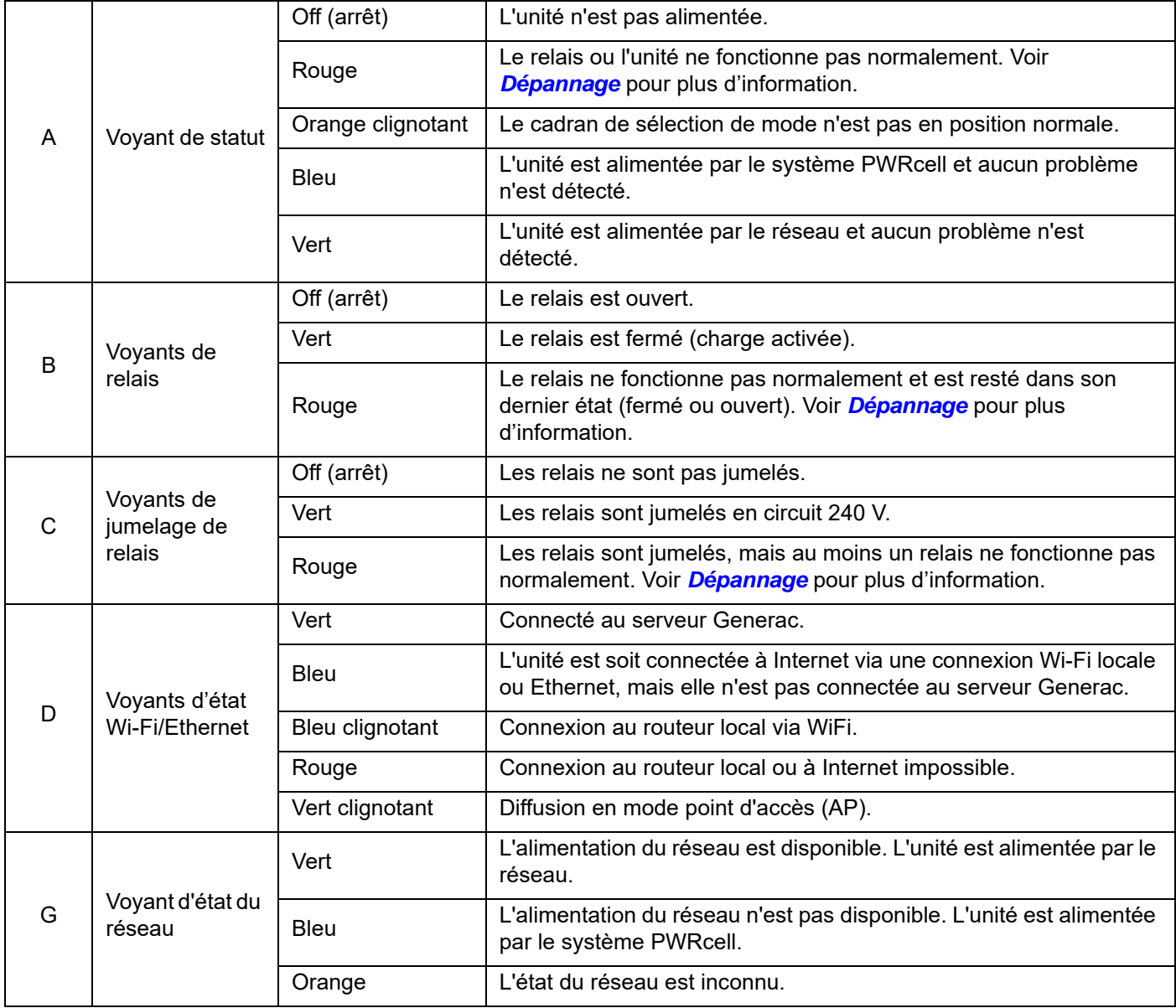

# *Section 3 : Fonctionnement*

Avant d'utiliser l'application PWRview pour gérer les circuits, le PWRmanager doit être câblé, configuré et enregistré par l'installateur.

Téléchargez l'application Generac PWRview depuis Google Play ou l'App Store Apple. Connectez-vous en utilisant le courriel auquel le système PWRcell est enregistré. Suivez les sections ci-dessous pour configurer le contrôle automatique et pour contrôler les charges directement depuis l'application.

# **Écran de liste de circuits sur PWRview**

Une fois le PWRmanager enregistré, un nouvel écran sera ajouté dans l'application. Pour afficher cet écran, appuyez sur l'icône Liste des circuits au centre de la barre de navigation (A). Voir *Figure 3-1*.

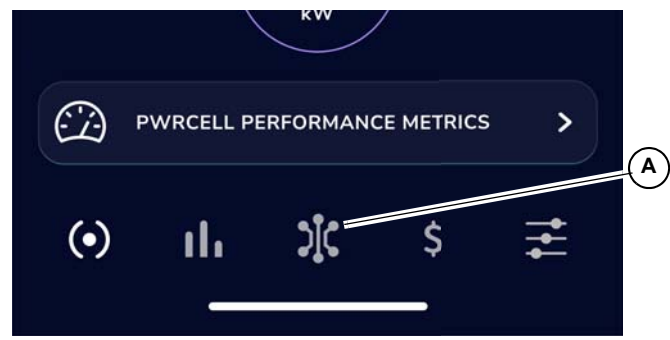

*Figure 3-1. Icône de la liste des circuits* 

L'écran de la liste des circuits décrit ci-dessous comporte plusieurs éléments.

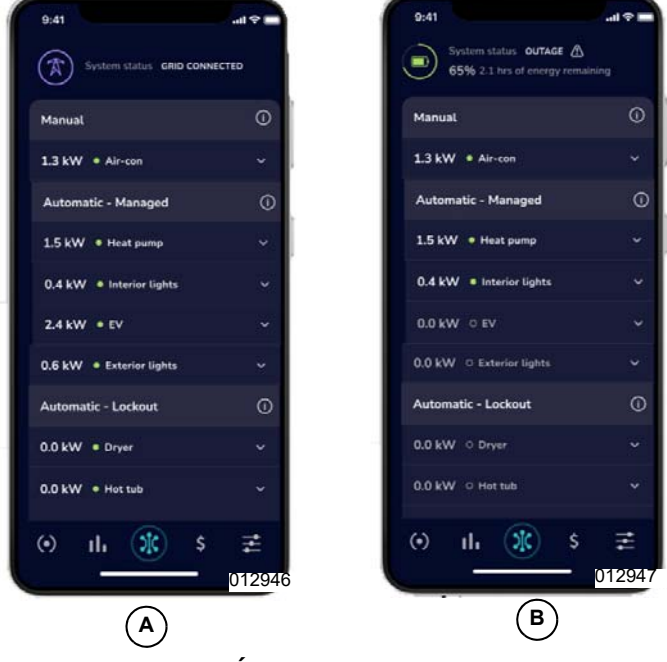

*Figure 3-2. Écran de la liste des circuits*

#### **Entête de source d'alimentation**

Voir *Figure 3-2*. En haut de l'écran en (A), l'entête affiche l'icône du réseau qui indique que le système est connecté au réseau.

En cas de panne (B), l'entête affiche l'icône de la batterie, l'état de charge et une estimation de la durée de vie de la batterie.

#### **Groupes de circuit**

Les charges câblées pour se connecter via le PWRmanager lors de l'installation apparaîtront dans des groupes en fonction de la manière dont elles sont actuellement contrôlées.

#### **Groupe manuel**

Voir *Figure 3-2*. Les circuits configurés comme activés ou désactivés manuellement apparaissent en haut de la liste sous l'entête de la source d'alimentation. Si aucun circuit n'est contrôlé manuellement, cette section n'apparaîtra pas.

#### **Automatique - Groupe géré**

Voir *Figure 3-2*. Les circuits prioritaires apparaissent dans le groupe supérieur de l'écran Liste des circuits : les circuits en haut de cette section seront désactivés en dernier lorsque la capacité d'alimentation disponible sera réduite.

#### **Automatique - Groupe barré**

Les charges barrées apparaissent dans la partie inférieure de l'écran Liste des circuits, comme indiqué dans *Figure 3-2*. Ceux-ci sont délestés immédiatement après le début d'une panne. Cela permet de conserver l'énergie de la batterie pour durer pendant des pannes plus longues et éviter de surcharger le système PWRcell.

#### **État du système et réglages**

Voir *Figure 3-3*. Lorsque vous faites défiler vers le bas de l'écran de la Liste des circuits, un bouton permettant d'afficher l'état du système de l'unité apparaît. Appuyez dessus pour voir les informations d'état suivantes pour le PWRmanager :

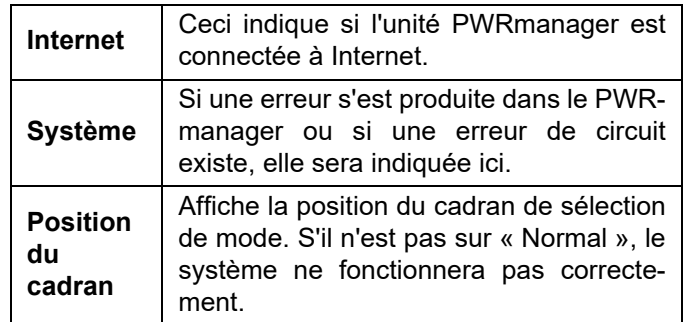

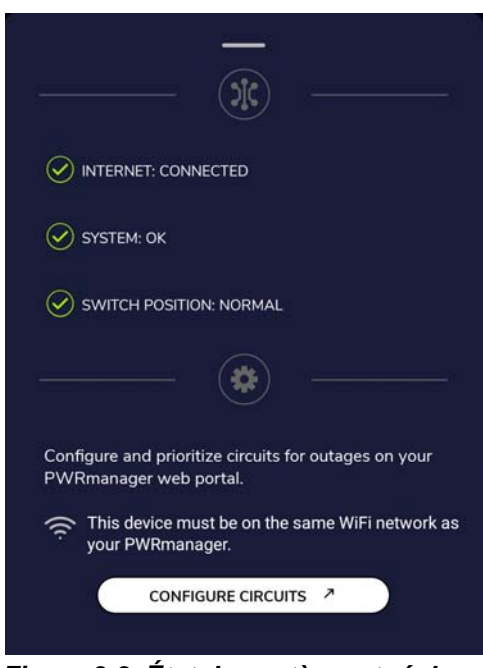

*Figure 3-3. État du système et réglages* 

012948

Utilisez le bouton « Configure Circuits » pour accéder directement au PWRmanager via l'interface Web.

#### **Barre de navigation**

Voir *Figure 3-4*. Tout en bas de l'écran de la Liste des circuits se trouve la barre de navigation de l'application PWRview. Appuyez sur les autres icônes de la barre de navigation pour passer à d'autres écrans de l'application.

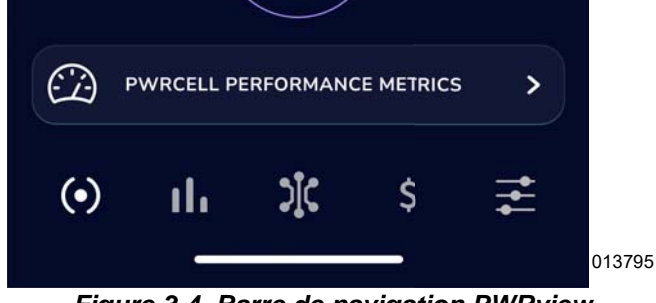

*Figure 3-4. Barre de navigation PWRview* 

# **Gestion des charges sur PWRview**

Les charges câblées via le PWRmanager peuvent être contrôlées dans l'application PWRview. Tapez sur l'icône « circuits » dans la barre de navigation pour voir la liste des charges. Appuyez sur une barre de circuit pour voir plus de détails à son sujet. Lorsque la barre de circuit est ouverte, l'icône d'édition est exposée (voir *Figure 3-5*) (A). Appuyez dessus pour apporter des modifications au circuit.

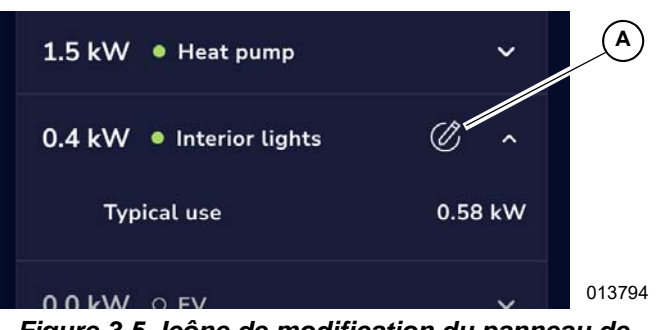

*Figure 3-5. Icône de modification du panneau de commande du circuit*

Appuyez sur l'icône de modification et le panneau de commande du circuit apparaîtra.

Voir *Figure 3-6*. Il affichera la configuration actuelle du circuit. Appuyez sur l'un des boutons radio non sélectionnés pour le modifier. La demande sera exécutée et le panneau se fermera.

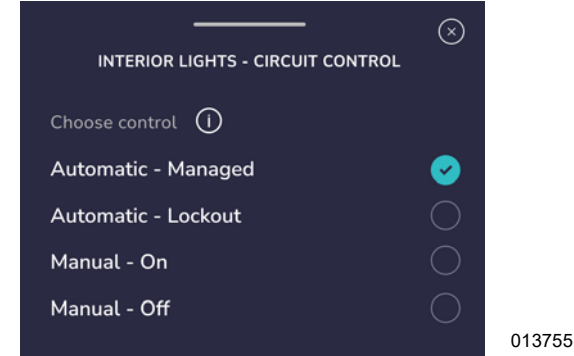

*Figure 3-6. Gestion des charges sur PWRview*

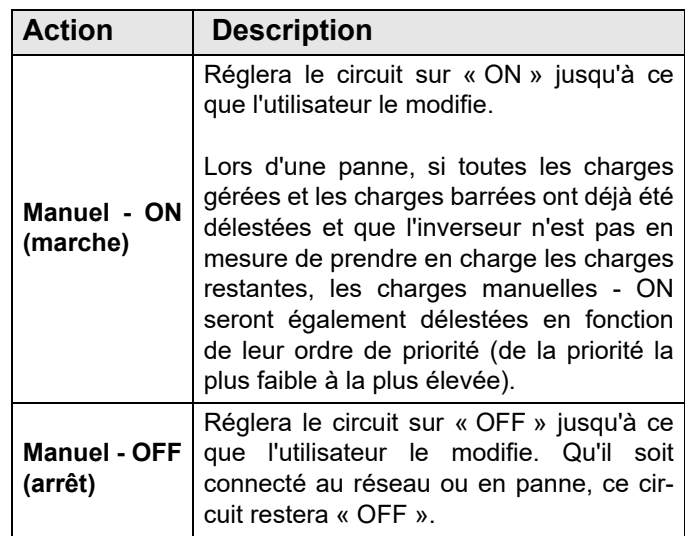

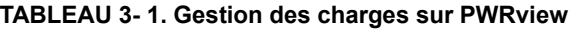

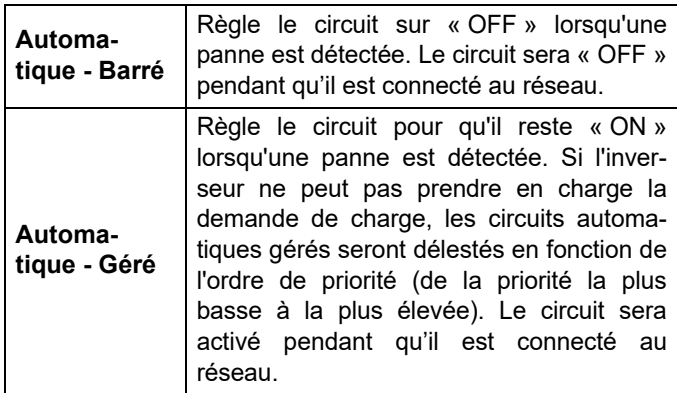

## **Connexion au PWRmanager**

**Il existe deux méthodes pour se connecter localement au PWRmanager. Consultez les sections suivantes pour vous connecter depuis l'application PWRview ou directement à l'aide d'un navigateur Web.**

#### **Connexion à partir de PWRview**

Pour ouvrir cette interface Web à partir de l'application PWRview, appuyez sur le bouton « SYSTEM SETTINGS AND STATUS ». Si l'unité est disponible pour une connexion locale, appuyez sur « CONFIGURE CIRCUITS » (voir *Figure 3-3*) pour être redirigé vers la page Web intégrée pour configurer le PWRmanager. Si l'invite de connexion s'affiche, entrez admin et le mot de passe de l'étiquette d'information sur le couvercle de sécurité.

Voir *Figure 3-7*. La page de destination, avec des boutons, devrait apparaître.

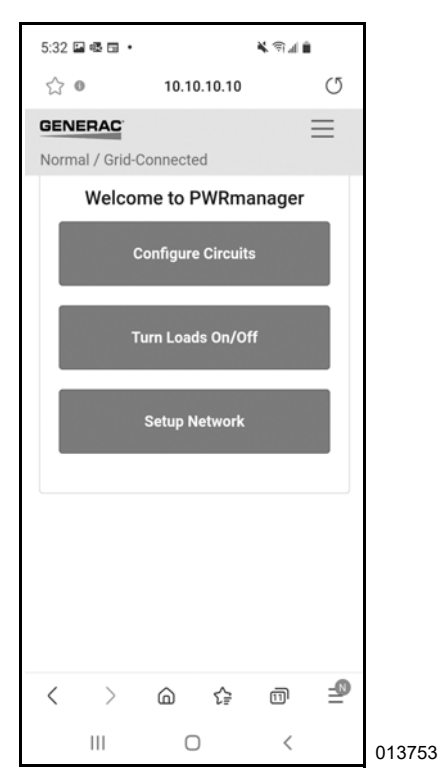

*Figure 3-7. Connecté au PWRmanager*

#### **Connexion au WiFi en mode AP du PWRmanager**

Que le PWRmanager soit disponible en connexion locale ou non, il est possible de se connecter à son réseau WiFi en mode AP. Configurez le PWRmanager pour diffuser temporairement ce réseau en appuyant sur le bouton WiFi dans la console d'état.

Le voyant Wi-Fi doit clignoter en vert pour indiquer qu'il diffuse. Connectez-vous avec votre appareil mobile ou votre ordinateur portable.

- **1.** Ouvrez l'onglet de configuration WiFi de l'appareil mobile, recherchez le réseau AP WiFi PWRmanager-xxxxx et connectez-vous à celui-ci.
- **2.** Ouvrez un navigateur sur l'appareil et pointez-le vers l'adresse IP : http://10.10.10.10 pour ouvrir l'outil d'interface Web.
- **3.** Voir *Figure 3-8*. Connectez-vous à l'aide du nom d'utilisateur (admin) et du mot de passe indiqués sur l'étiquette d'information sur le couvercle de sécurité du PWRmanager.

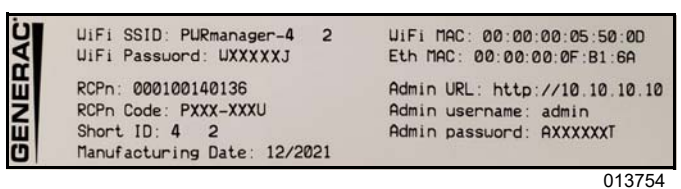

*Figure 3-8. Étiquette d'information* 

**REMARQUE :** Après vingt minutes d'inactivité, la diffusion en mode AP s'arrêtera à nouveau et le PWRmanager se connectera au réseau WiFi résidentiel s'il dispose d'une configuration valide pour celui-ci.

Une fois que l'appareil mobile s'est connecté à l'interface Web du PWRmanager et qu'il est connecté, ajustez les paramètres décrits dans les sections suivantes.

## **Configuration du PWRmanager**

Voir *Figure 3-7*. Le PWRmanager doit être configuré par l'installateur lors de l'installation. Pour reconfigurer la programmation automatique du PWRmanager, connectez-vous à son interface web intégrée.

#### **Configuration de chaque circuit**

L'installateur doit avoir configuré les paramètres de chaque circuit dans le cadre de la configuration du système. Réglez divers paramètres si vous le souhaitez. Après avoir apporté des modifications, appuyez sur « SAVE » pour enregistrer les nouveaux paramètres.

#### **Inscription du nom**

Voir *Figure 3-9*. Appuyez sur le champ « Load Label » et saisissez une étiquette de texte d'une longueur maximale de 39 caractères. Celle-ci s'affichera lors de la visualisation des charges dans l'application PWRview.

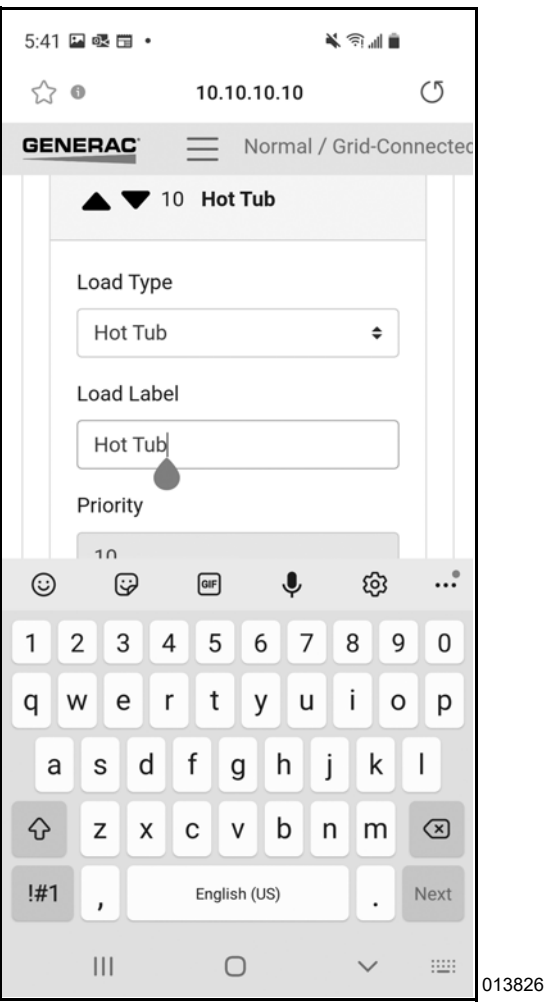

*Figure 3-9. Inscription des noms de charges*

#### **Type de charge**

Le type de charge ne doit normalement être ajusté que lors de l'installation. Si vous souhaitez le modifier, reportez-vous au manuel d'installation du PWRmanager.

#### **Relais(s) affecté(s)**

Ne touchez jamais au réglage « Relay(s) » pour aucun circuit. N'utilisez ce paramètre que pour voir quels relais sont associés à des charges spécifiques dans la maison. Les appareils comme la sécheuse auront généralement deux relais assignés. Les prises et l'éclairage utilisent généralement un seul relais. Cela ne doit être réglé que par l'électricien qui câble l'unité.

#### **Barrage**

Voir *Figure 3-10*. Pour configurer la charge à être désactivée lorsque le système est en état de secours, sélectionnez l'option Barrage sur le circuit. Les charges barrées seront délestées immédiatement lorsque le réseau tombe en panne et seront à nouveau alimentées lorsque le réseau revient. Utilisez ce paramètre pour vous assurer que les batteries dureront suffisamment longtemps pendant une panne prolongée. C'est équivalent à sélectionner Automatique - Barrage dans l'application PWRview et sera modifié par les modifications de l'application.

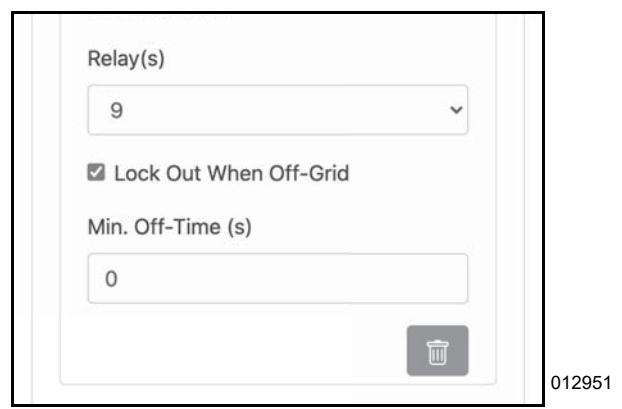

*Figure 3-10. Configuration du barrage*

#### **Temps d'arrêt minimal**

Normalement, ce paramètre doit être configuré par l'installateur en fonction du type d'appareil sur le circuit. Contactez l'installateur pour le régler. Ce réglage évitera d'endommager certains équipements CVCA qui nécessitent un temps d'arrêt minimum.

Lorsque ce paramètre est coché, l'utilisateur peut voir un délai après avoir tenté d'activer cette charge dans l'application PWRview.

#### **Ajouter ou supprimer un circuit**

Ces étapes doivent être effectuées par l'installateur car chaque circuit est câblé dans l'unité PWRmanager. S'il est nécessaire de supprimer ces circuits ou d'en ajouter de nouveaux, contactez l'installateur.

#### **Configuration des priorités de charge**

Voir *Figure 3-11*. S'il est nécessaire d'ajuster les priorités sur les circuits, appuyez sur les flèches de l'écran de configuration. Les charges les plus prioritaires seront supprimées en dernier et apparaîtront en haut de la liste. Appuyez sur le bouton Enregistrer une fois les priorités définies comme vous le souhaitez.

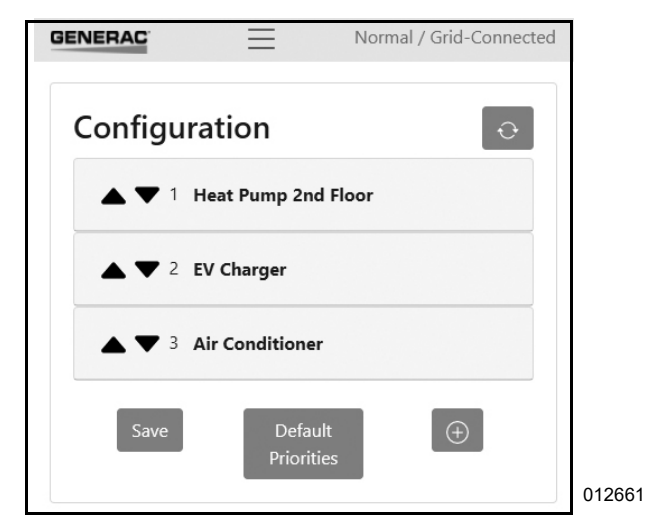

*Figure 3-11. Configuration des priorités de charge*

#### **Configuration ou réglage du compte WiFi résidentiel**

#### **Configuration de la connexion WiFi**

Si l'installateur n'a pas configuré la connexion au réseau WiFi de la maison, ou si les informations d'identification du routeur doivent être modifiées, voici comment procéder :

Sur un appareil mobile, ouvrez l'interface Web du PWRmanager (voir *Connexion au WiFi en mode AP du PWRmanager* ) et appuyez sur le bouton Setup Network sur la page d'accueil. Dans l'écran qui apparaît :

- **1.** Trouvez le SSID WiFi du routeur.
- **2.** Appuyez pour le sélectionner.
- **3.** Dans la boîte de dialogue qui s'affiche, saisissez le mot de passe de cette connexion.

Si le SSID du routeur du réseau résidentiel n'est pas visible, connectez-vous directement à celui-ci :

- **1.** Saisissez le SSID WiFi du routeur.
- **2.** Entrez le mot de passe pour cette connexion.
- **3.** Appuyez sur le bouton « JOIN NETWORK » pour établir la connexion.

Lorsque vous appuyez sur « JOIN NETWORK », une indication de réussite apparaît dans le navigateur Web. Lorsque l'appareil bascule sur le réseau Wi-Fi résidentiel, la session avec l'appareil sera déconnectée. Fermez le navigateur sur votre appareil mobile et confirmez que le voyant WiFi indique que la connexion au routeur et au serveur a réussi.

Connectez à nouveau l'appareil mobile au routeur résidentiel ou à Internet, ouvrez l'application PWRview et confirmez que l'écran de la liste des circuits est rempli d'informations.

## **Connexion Wi-Fi locale**

En plus de la configuration, l'interface Web comprend également un écran pour surveiller et contrôler les circuits. Lorsque l'Internet est en panne ou que le Wi-Fi résidentiel n'est pas alimenté, il est possible de contrôler les circuits à l'aide de l'interface Web. Dans ces cas, l'application PWRview ne pourra pas afficher d'informations sur les circuits et indiquera que le PWRmanager n'est pas connecté à Internet.

Connectez-vous localement au PWRmanager en utilisant l'une des méthodes de la section : *Connexion au PWRmanager* Appuyez sur le bouton Activer/Désactiver les charges sur la page d'accueil pour voir les états du circuit et appuyez sur les boutons à bascule pour les contrôler.

## **Sélection de circuit**

Lors de l'installation du PWRmanager, le propriétaire et l'installateur de la maison prendront des décisions concernant les connexions des circuits. Lisez ci-dessous les points importants à prendre en compte lors de la sélection des circuits. Les charges peuvent être câblées via le PWRmanager pour la gestion des charges, ou peuvent être câblées directement sans passer par lui. Les charges câblées via le PWRmanager peuvent être sauvegardées, délestées (pour éviter une surcharge) ou délibérément arrêtées pendant une panne. Les sections suivantes décrivent ces options de gestion de charge.

**REMARQUE :** De nombreux appareils ne redémarreront pas après la remise sous tension. Si l'alimentation est coupée pour un appareil particulier, lorsque le PWRmanager remet le courant, appuyez sur le bouton de redémarrage pour continuer le cycle.

#### **Non géré**

Les charges dans le panneau de disjoncteurs qui ne sont pas câblées via l'unité PWRmanager tireront de l'énergie de l'inverseur pendant une panne et ne peuvent pas être délestées par le PWRmanager. Il est mieux de câbler les charges les plus prioritaires de cette façon. Les charges appropriées pour cette méthode peuvent inclure :

- **•** Réfrigérateurs et congélateurs.
- **•** Modems, téléphones et systèmes de sécurité.
- **•** Éclairage de navigation ou de couloir.

**REMARQUE :** Le PWRmanager continuera à délester les charges pour maintenir le fonctionnement de l'inverseur, mais pour garantir que toutes les fonctionnalités, y compris l'application, continuent, assurez-vous que l'équipement Internet est câblé directement au panneau électrique principal et qu'il est maintenu pendant les pannes.

**REMARQUE :** Même si l'unité PWRmanager déleste toutes les charges sous son contrôle, les charges non gérées continueront à consommer de l'énergie. Si ces charges dépassent la capacité de l'inverseur, le système peut s'arrêter.

#### **Automatique - Barré**

Les charges qui consomment une puissance importante et ne sont pas essentielles pendant une panne doivent être câblées au PWRmanager et configurées comme barrée. Elles seront supprimées lors du début d'une panne et ne seront pas réactivées avant la fin de la panne. Contrôlez manuellement le circuit à partir de l'application si vous le souhaitez. Les charges à configurer de cette manière peuvent inclure :

- **•** Sécheuse
- **•** Pompes de piscine
- **•** Bain tourbillon
- **•** Véhicule électrique

Automatique - Le blocage est également une bonne option pour prolonger la durée de vie de la batterie pendant une panne. La suppression immédiate de ces charges maintiendra la consommation des batteries à un niveau bas, ce qui leur permettra d'alimenter la maison pendant une plus longue période.

Dans les systèmes où l'énergie solaire est installée, prolongez la durée de la batterie de secours et faites fonctionner les charges importantes de la maison jusqu'à ce que la production solaire du lendemain puisse recharger les batteries.

#### **Automatique - Géré**

Ces charges sont câblées via le PWRmanager et sont configurées pour fonctionner si elles ne surchargent pas l'inverseur. Si la charge totale dépasse la capacité de puissance de l'inverseur, celles-ci seront délestées par ordre de priorité pour garantir que l'inverseur continue de fonctionner. Les charges à configurer de cette manière peuvent inclure :

- **•** Cuisinière, four.
- **•** Éclairage divers et charges sur prise.
- **•** Équipement de chauffage et de climatisation.
- **•** Pompes d'égout, de puisard ou d'alimentation en eau.

# *Section 4 : Spécifications*

# **Spécifications environnementales**

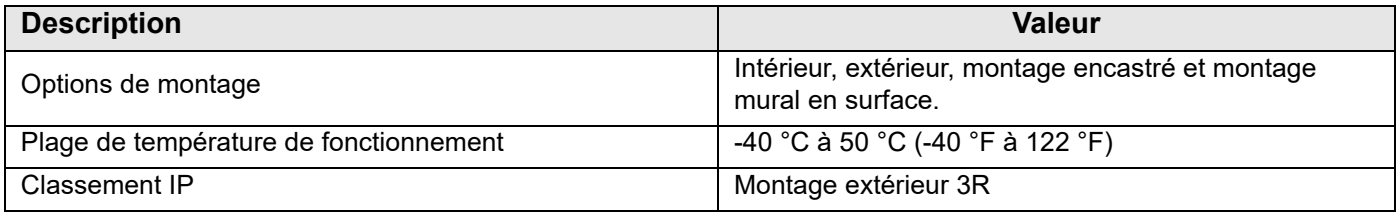

## **Spécifications physiques**

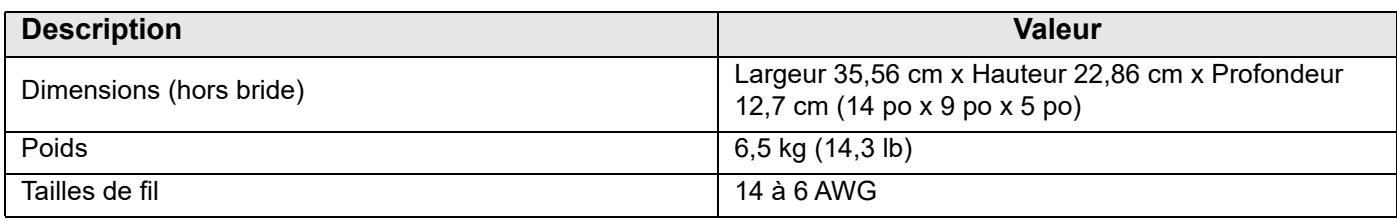

# **Spécifications de performance**

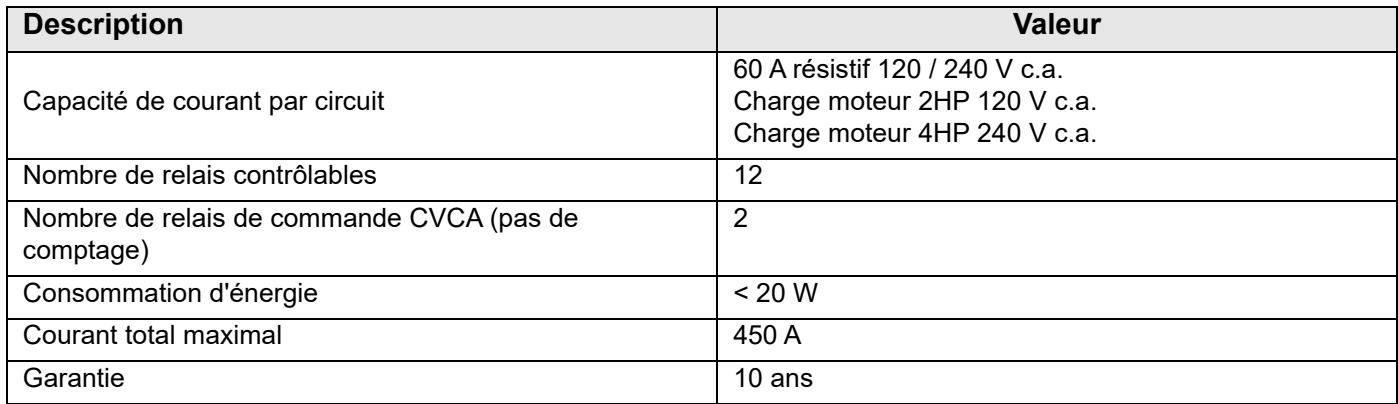

## **Connectivité, sécurité**

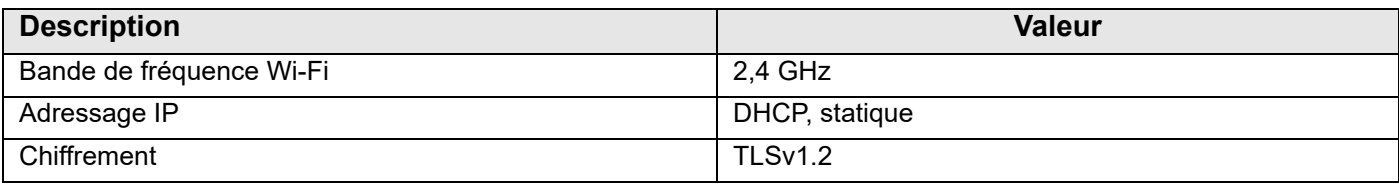

# **Conformité**

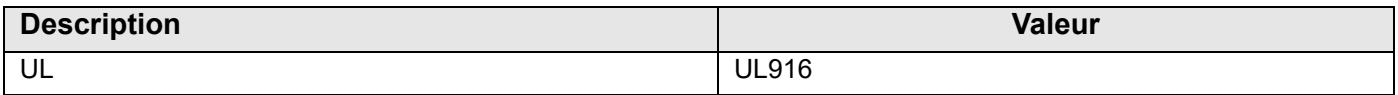

# *Section 5 : Dépannage*

# **Dépannage**

#### **Réinitialisation du PWRmanager**

Contactez l'installateur pour obtenir de l'aide avec le PWRmanager et le système. Si vous y êtes invité, réinitialisez le PWRmanager par l'ouverture avant et appuyez sur le bouton de réinitialisation pendant une seconde. L'unité reviendra à son état initial mais se souviendra de tous les paramètres de configuration.

#### **Réinitialisation d'usine**

Une réinitialisation d'usine ne doit être effectuée que par l'installateur. Appuyez sur le bouton de réinitialisation pendant 10 secondes pour réinitialiser l'appareil aux conditions d'origine.

#### **REMARQUE : Cela nécessitera que toutes les informations WiFi soient à nouveau saisies et entraînera la suppression de toutes les configurations de relais et de charge.**

Après avoir effectué une réinitialisation d'usine, tous les relais reviendront à l'état ouvert et doivent être reconfigurés pour être utilisés.

L'unité recommencera à diffuser son canal en mode WiFi AP jusqu'à ce qu'il soit configuré.

## **Emplacement du numéro de série**

Lorsque vous contactez le support Generac pendant les étapes de dépannage, fournissez le numéro de série de votre PWRmanager. Il se trouve sur la face latérale droite de l'unité, comme indiqué dans l'image ci-dessous.

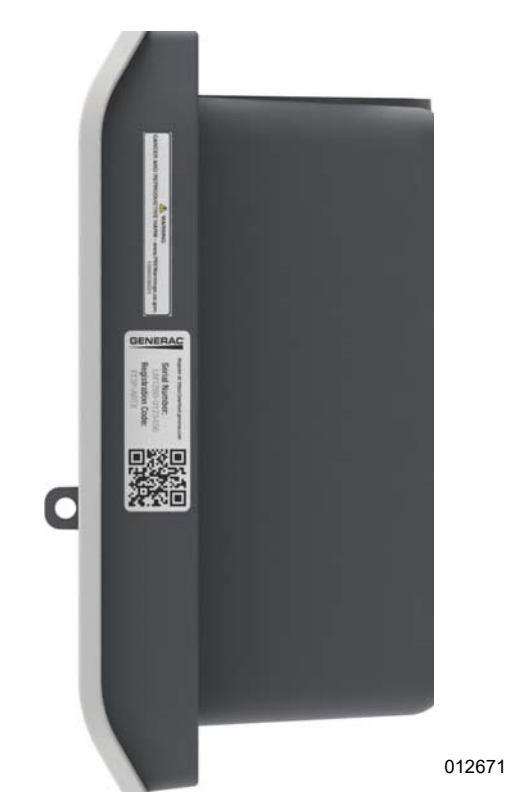

*Figure 5-1. Emplacement du numéro de série* 

## **Dépannage**

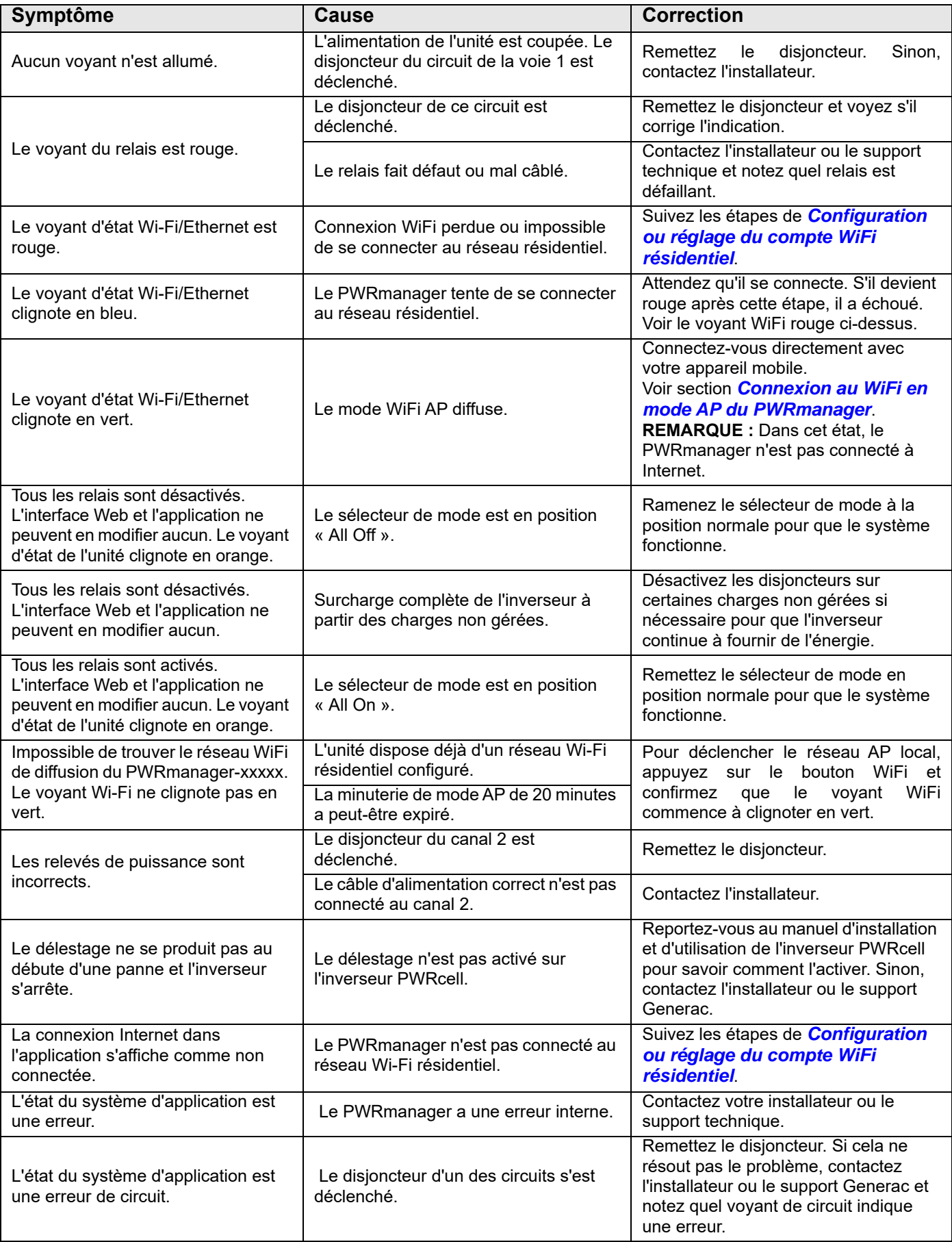

# *Section 6 : Dimensions et schémas*

# **Base d'enceinte**

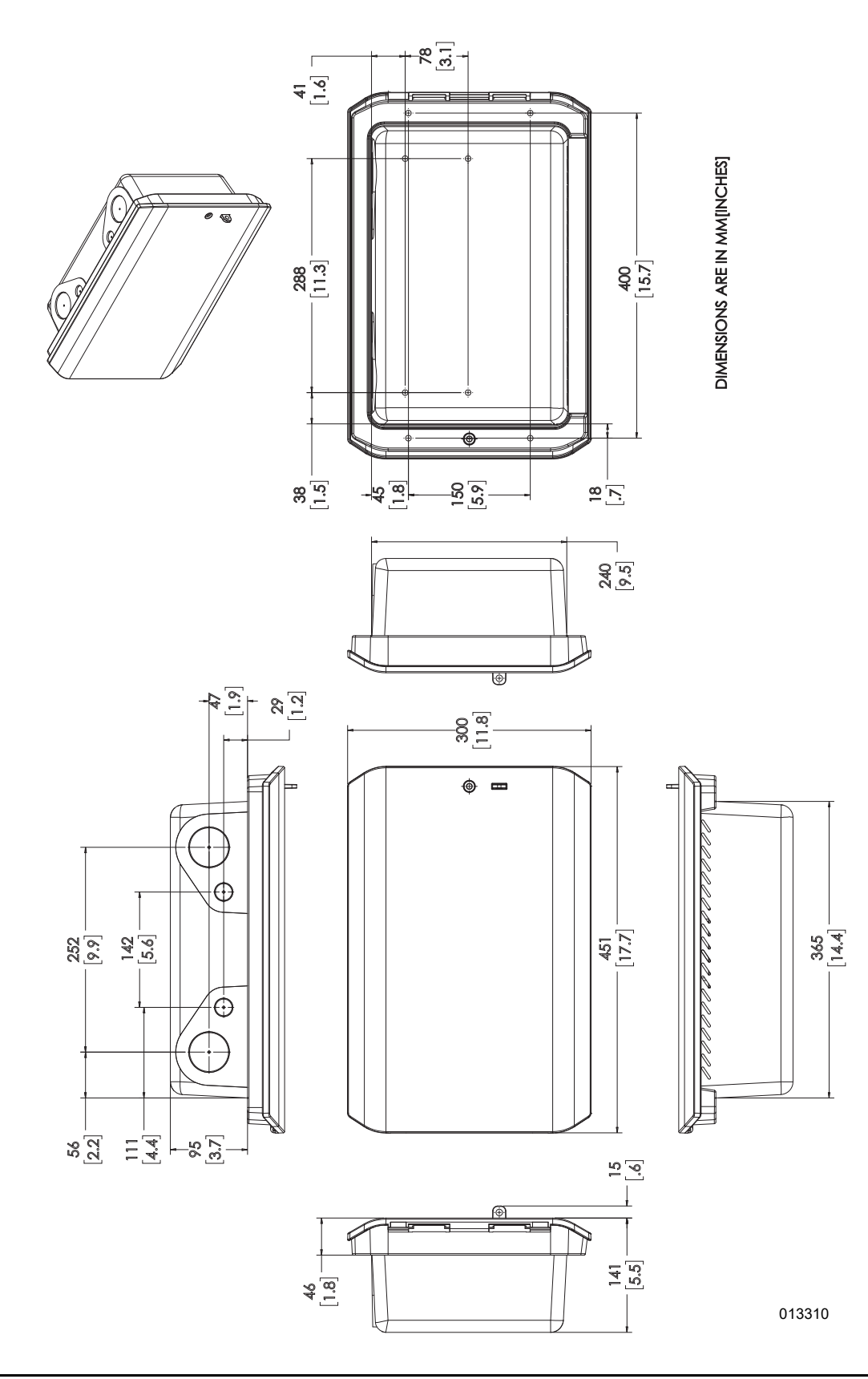

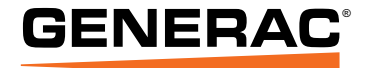

Generac Power Systems, Inc. S45 W29290 Hwy. 59 Waukesha, WI 53189 1-888-GENERAC (1-888-436-3722) **GENERAC**<br>
Generac Power Systems, Inc.<br>
S45 W29290 Hwy. 59<br>
Waukesha, WI 53189<br>
88-GENERAC (1-888-436-3722)<br> [www.generac.com](http://www.generac.com)

N° de référence A0001426545 Rév. A 25/04/2022 ©2022 Generac Power Systems, Inc. Tous droits réservés. Les spécifications sont sujettes à modification sans préavis. Aucune forme de reproduction n'est autorisée sans le

consentement écrit préalable de Generac Power Systems Inc.